# iPad® Overview

Presented to:

Nurse Practitioner Network

October 2016

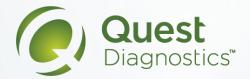

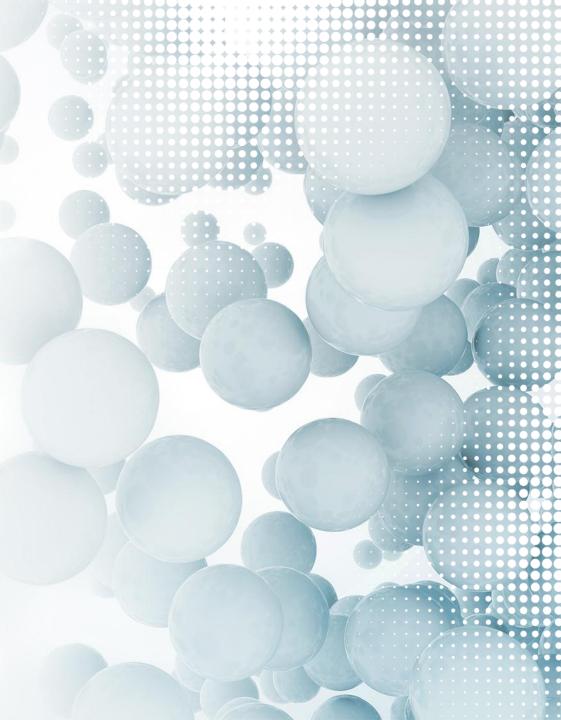

# QuickStart on using the iPad

#### What you are provided:

- iPad, preloaded with the applications that you will need
- Keyboard case (this is a Bluetooth keyboard)
- USB charging cable and a power plug for iPad
- USB cord for the keyboard.
- You will be asked to sign a Loaned Equipment Agreement document upon receiving the device and all accessories.
- Please note that providers are responsible for replacement of any of the accessories outside of the iPad itself.

#### Charging the iPad and Keyboard:

- It is necessary to charge your iPad whenever possible throughout the day. The first time you receive the iPad, connect to a power plug and charge the device until the battery level is 100%. The iPad charges slowly, so allow ample time for charging.
- The Bluetooth keyboard also needs to be charged. You must turn off the Bluetooth keyboard when it is not in use to save its battery. You may also turn off the Bluetooth keyboard if you choose to and use the on-screen soft keyboard only.

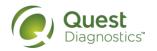

# Power On/Off of the iPad and Keyboard

#### Power On/Off iPad

- You can power on the device by pressing and holding the power button for 3-5 seconds. An Apple logo will appear on the display as soon as the device is powered on.
- Once it is on if you are ready to put the device away, you may quickly tap the same power button again to put the device to sleep. To wake up the device, tap the button again.
- It is recommended that you do not power off the device completely once you have it on, this will impact your ability to access necessary applications to perform your daily tasks. Instead, put the device to sleep. If you ever need to power off the device completely, press and hold the power button for 3-5 seconds. You will be prompted to slide a button to power off.

#### Wireless Keyboard

- The Bluetooth keyboard also needs to be charged.
- You must turn off the Bluetooth keyboard when it is not in use to save its battery.
- You can also turn off the Bluetooth keyboard if you choose to and use the on-screen soft keyboard only.

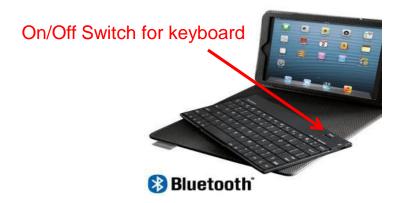

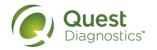

#### Passcode Screen to Unlock the iPad

- You will be sent an email with a default passcode that will be assigned to each individual provider. The passcode will need to be changed upon first login to the application.
- Once you slide the "slide to unlock" feature on the screen, you will be prompted to enter a device passcode.
- This passcode will be required every time the device is turned on or brought out of standby mode.
- The passcode must be 8 or more characters and contain all the below:
  - Uppercase
  - Lowercase
  - Number
  - Symbol
- Once the passcode is entered you will be brought to the home screen.

- If you forget your passcode entirely, contact Mobile Support @ 1-800-371-2907, Option 7 (report yourself as a MediCheck Provider)
- After 6 failed login attempts, the device will be disabled and wiped of data and the iPad will need to be returned to be re-configured.

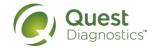

# Accessing the Assessment

- To open and access the assessment application, select the eEvaluation icon from the iPad.
- You will be prompted to enter in your username and password – which is different than your passcode used to log into the iPad.
- This is the application from where all data collection related to the assessment will be captured.

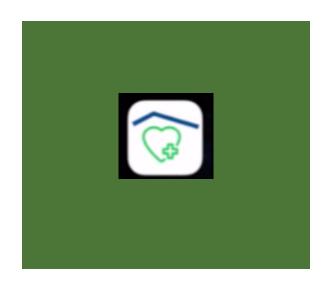

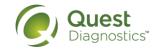

### Home Screen

- Log in = brings the provider to the home screen to select a member for charting
- Settings = allows the provider to reset the password and verify the iPad settings
- Online mode = green signifies the use of the "online" mode which uses cellular data (you're actively connected).

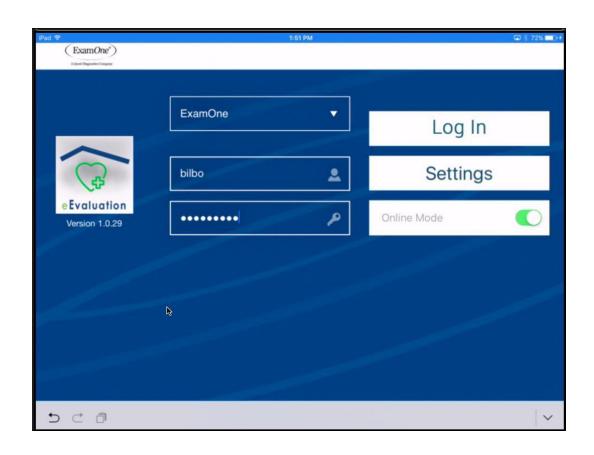

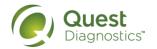

# **Appointments**

- The home screen allows the provider to view scheduled, completed or submitted appointments.
- Completed and submitted assessments will only be accessible on the iPad for a certain period of time.
- If you need access to historical charts, please contact us.

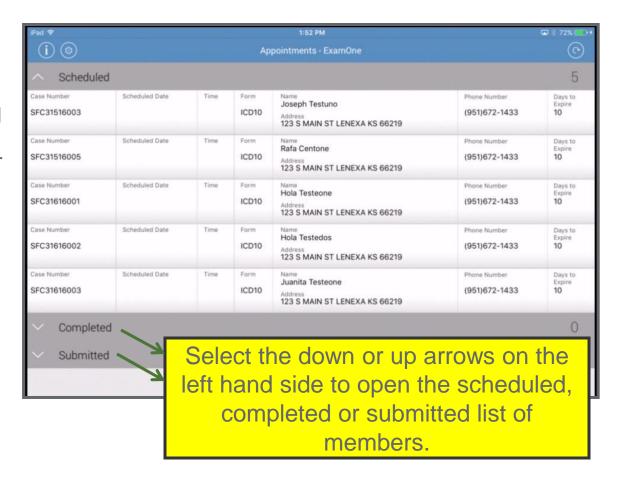

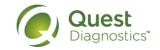

# Charting the Assessment

- Any icon in a section showing as green indicates the section IS complete
- Any icon in a section showing as orange indicates the section is NOT complete and you need to go back and complete the missing information.
- A red asterisk indicates a required field

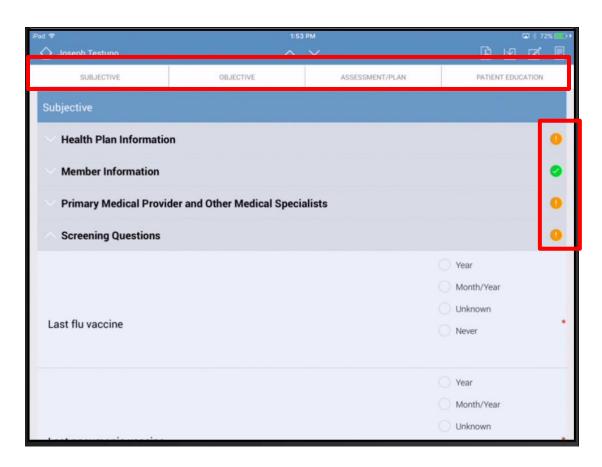

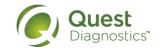

# Reviewing Labs and Medications

 Select this icon to view any attachments. The lab report and prescription history will be accessed here.

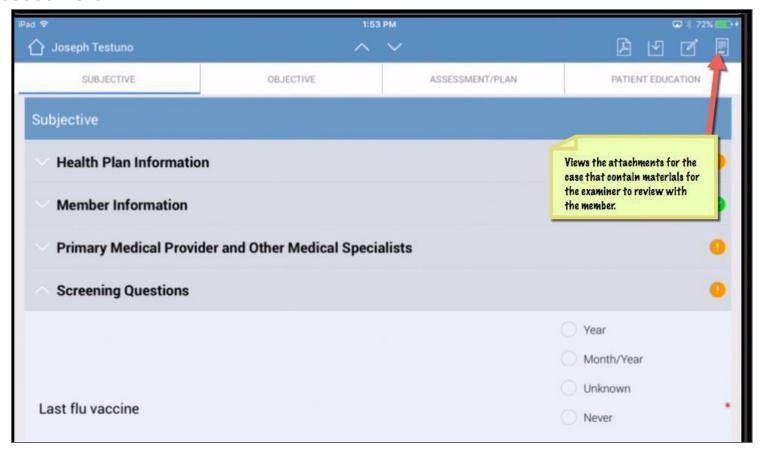

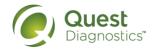

# Uploading the Clock Assessment

- Required
- Bring paper and pen

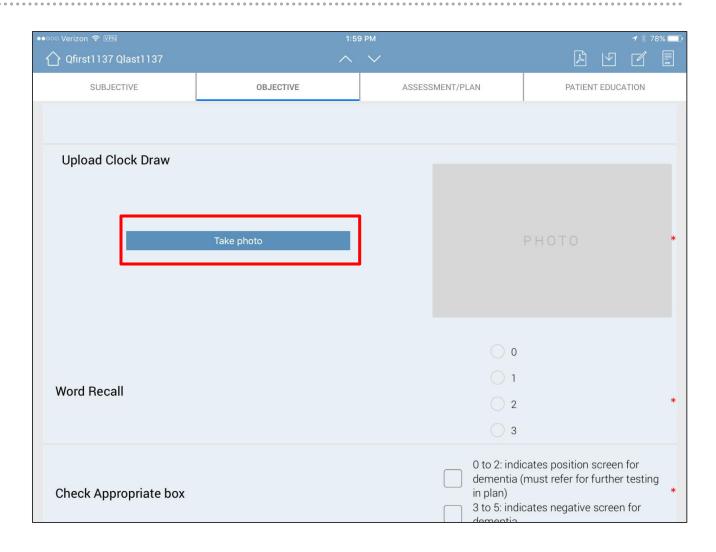

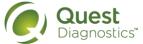

#### Save and Show PDF Icons

- Before leaving the member chart, ensure the save icon has been selected.
- The PDF icon at the top right allows the provider to view the PDF version of the assessment form.
  - Toggle back and forth between the PDF version and the iPad assessment by selecting this icon.
- When selecting the PDF version of the assessment, the green PDF of the chart will appear as listed below. To go back to charting in the iPad, select the icon in the top right corner again.

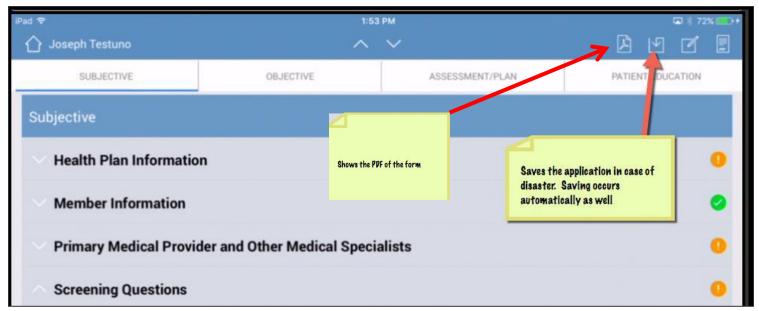

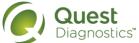

#### **PDF Version**

- When selecting the PDF version of the assessment, the green PDF of the chart will appear.
- To go back to charting in the iPad, select the same PDF icon in the top right corner.

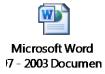

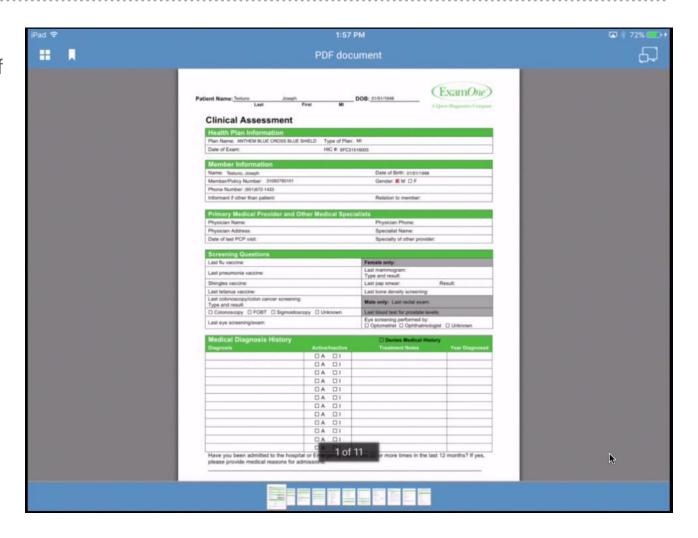

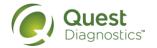

#### Interview Validation

 At the completion of the assessment, if any data entry is missing, the interview validation section will warn of any missing data. Return to this section in the chart to complete missing data.

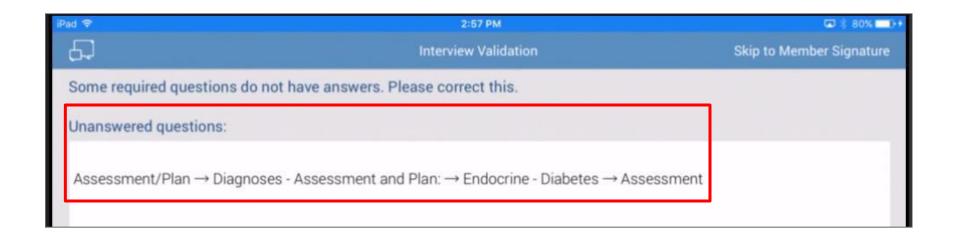

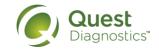

# Member Signature

 If at any point the member needs to sign the chart, select this icon to go directly to the signature page.

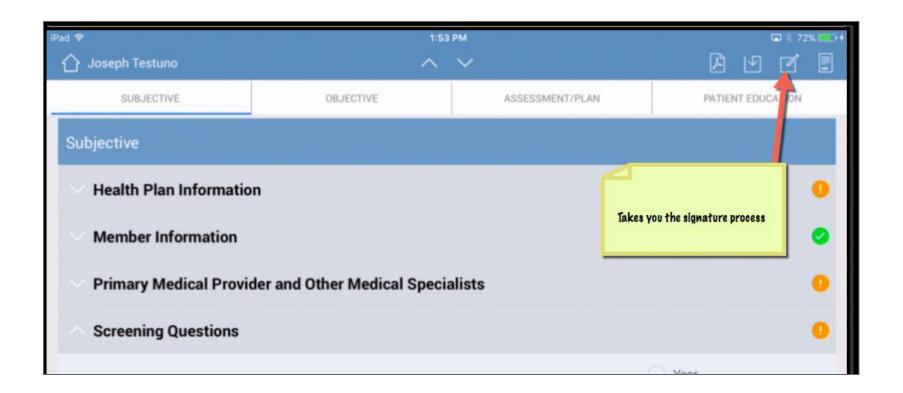

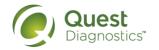

## Signature Page

- At the signature page, select if the person signing is member, medical power of attorney, legal guardian or other. Member will then sign.
- If the member cannot sign, <u>you must add</u> a note in the signature line, "not able to sign".

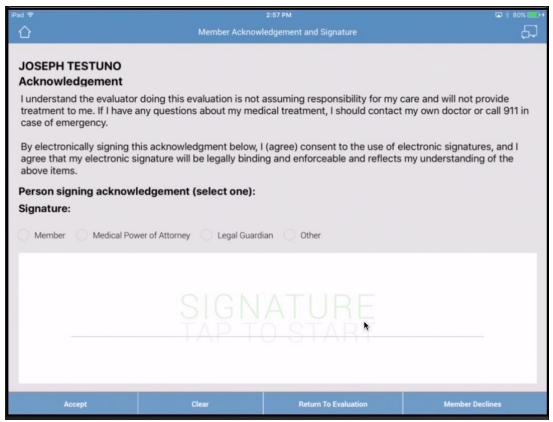

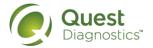

# Leave Behind Form and NP Signature

- REQUIRED Complete the paper leave behind form and take a photo of the document by selecting "take photo". Leave the document with the member.
- A reminder will pop up before electronically signing the chart. Changes can NOT be made after signature.

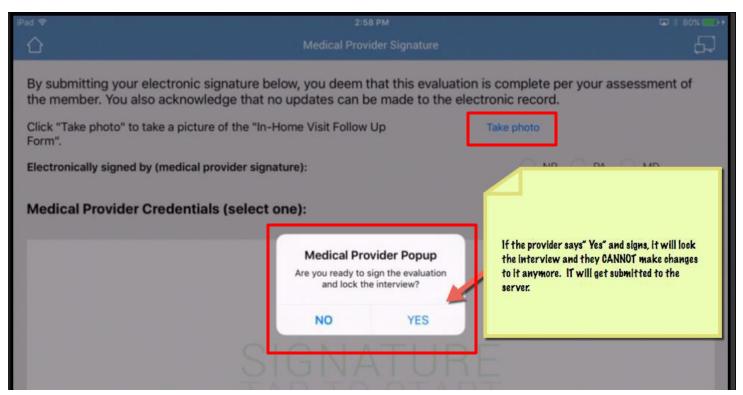

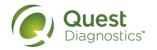

# **Leave Behind Form**

| In-Home Visit Follow Up Form Name:                        |                                                                                                    | DOB:                                                  |                                                                                                    |
|-----------------------------------------------------------|----------------------------------------------------------------------------------------------------|-------------------------------------------------------|----------------------------------------------------------------------------------------------------|
| Date of Service:                                          |                                                                                                    | Blood Pressure:                                       |                                                                                                    |
| BMI:                                                      |                                                                                                    | Provider Name:                                        |                                                                                                    |
|                                                           |                                                                                                    | ace or change the treatment and/or recommendations    |                                                                                                    |
| from your regular doct                                    |                                                                                                    | our primary care phys                                 | sician regarding the following                                                                            |
| Provider: Check all                                       | that apply                                                                                                    |                                                       |                                                                                                    |
| Screenings:                                               | Vision/Dilated retinal     Osteoporosis screening     Depression screening     Breast cancer screen     Alcohol, tobacco or s     Abdominal aortic ane                 | ing<br>}<br>ing<br>ubstance screening                 | Prostate cancer screening     Cervical cancer screening     HIV screening     Colorectal cancer screening |
| Vaccinations:                                             | ☐ Flu vaccine ☐ Pneumonia vaccine ☐ Tdap/Td vaccine ☐ Hepatitis B vaccine                                                                                              |                                                       | Shingles vaccine Other:                                                                                   |
| Education:                                                | ☐ Improving/maintaining ☐ Improving/maintaining ☐ Improving/maintaining ☐ Weight management ☐ Fall risk management ☐ Managing urinary inco                             | physical health<br>mental health<br>or nutrition<br>t | Controlling high blood pressure Medication usage Activities of daily living Pain Other:                   |
| Lab Testing:                                              | ☐ A1C<br>☐ Urine microalbumin<br>☐ Cholesterol panel                                                                                                    |                                                       | ☐ Kidney functions<br>☐ Other:                                                                            |
| Health plan case<br>management referral<br>submitted for: | New chronic diagnosi support     Non-adherence to mo treatment plan     Medication support/in medications     Frequent ER or hospi     Support with chronic management | edication or<br>ability to afford<br>tal visits       | Community resources Environmental or safety concerns Frequent falls Non-healing wound Other:              |
| Abnormal exam findings/notes:                             |                                                                                                    |                                                       |                                                                                                    |
| Signature of Member:                                      |                                                                                                    |                                                       |                                                                                                    |
| Ver 1,000 E/8/2013                                        |                                                                                                    |                                                       |                                                                                                    |

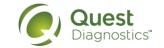

# Navigating to Home

 To navigate back to the home screen, select the icon in the upper left corner that appears like a house (home screen).

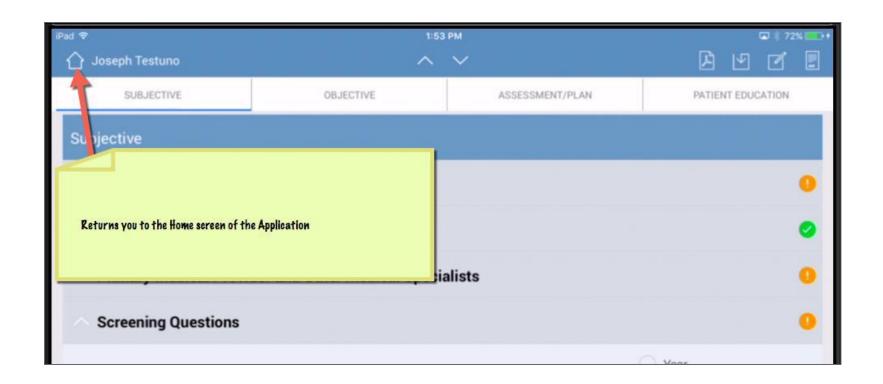

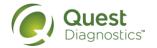

# No Connectivity

If completion of the chart is done without connectivity to the internet, a notice will pop up and remind the provider to sync the assessment for submission.

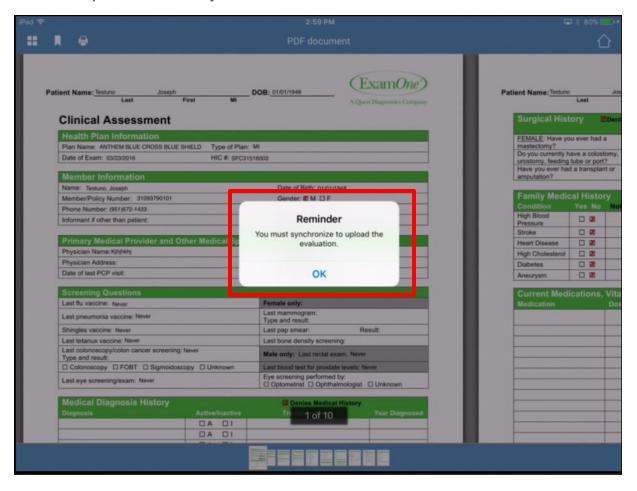

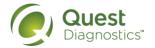

#### Status of Assessment

- Completed = the assessment is complete, but still needs to be submitted by syncing to the server. Follow the sync directions.
- Submitted = the assessment has been submitted to the server. No further action needed
  in the application.

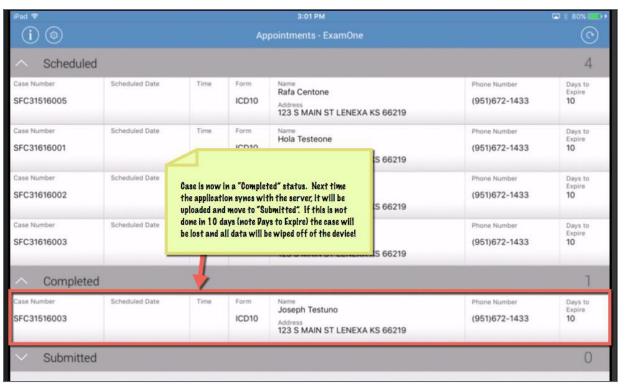

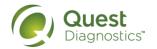

# Summary for the Provider

- As a provider participating in the mobile device program, we strongly recommend you
  establish a set of daily maintenance workflow or activities, including:
  - Once the device is powered up, do not power off the device. Simply put it to sleep by tapping the power button.
  - Keep cellular data enabled at all times.
  - Get the latest update of your scheduled appointments in the morning or prior to an exam appointment by accessing the MyOrders right on the iPad.
  - Charge your iPad and keyboard to 100% every day.
- Utilize the HELP application to log any issues or concerns.
- If you will be away (unavailable) more than a day:
  - Put your device to sleep. Do not power off your iPad Leave your iPad in a safe location.
- Complete assessments within 24 hours
- We were recently notified that if an NP does not log in to the eEvaluation app while connected to Wi-Fi for 10 days, all assessments are cleared out of the application due to HIPAA requirements for patient information. Please be sure to login while connected to a Wi-Fi network once a week to prevent this from happening. If this does happen, or you aren't sure how to tell if you're connected to a Wi-Fi network, please contact us for assistance.

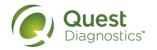

# iPad Support

| Issue                                                                                                    | Contact                                                                                                    |  |
|----------------------------------------------------------------------------------------------------|----------------------------------------------------------------------------------------------------|--|
| Questions NOT related to passcodes, passwords, or clinical                                                                                                    | Submit a Report Issues Form by selecting the HELP application loaded onto your iPad. Note, this is NOT within the eEvaluation application.                                                                                                    |  |
| For actual iPad issues, during Business hours 7am to 5pm CST for issues <b>ONLY</b> with:  Cellular connectivity Passcode Password(s) iPad lost/stolen/broken/not functioning | <ul> <li>ExamOne iPad support</li> <li>800-371-2907</li> <li>Identify yourself as a MediCheck provider</li> <li>If after hours, please submit your information in the HELP application loaded onto your iPad.</li> </ul>                                                         |  |
| Questions on Clinical                                                                                                    | Send an email to Sharon.x.Wilkinson@QuestDiagnostics.com or call 1-855-748-7822                                                                                                    |  |
| Off Hours                                                                                                    | <ul> <li>Submit a Report Issues Form by selecting the HELP application loaded onto your iPad. Note, this is NOT within the eEvaluation application.</li> <li>Complete all information and the next business day you will receive an email or phone call as follow up.</li> </ul> |  |
| Member Chart Missing in iPad                                                                                                    | Submit a Report Issue form by selecting the HELP application on the iPad. You will need to complete a paper assessment, then when it appears on the iPad, input the information. Shari Newport at 913-577-1803                                                                   |  |

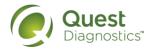

#### To Get Paid for this Session

Send an email with your <u>name</u> and <u>date</u> of attendance to:

Sharon.X.Wilkinson@QuestDiagnostics.com

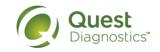